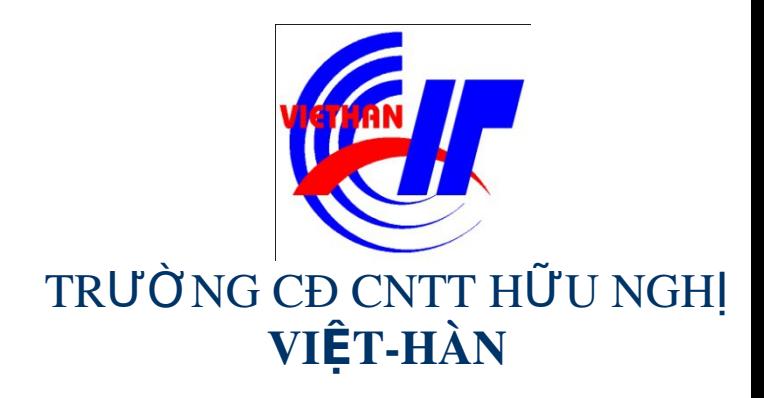

## Hệ điều hành Windows Sever 2003

Giảng viên: DƯƠNG THỊ THU HIỀN

Email: thuhienkt81@yahoo.com

Website: www.viethanit.edu.vn

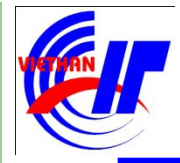

- $\triangleright$  Quản lý dịch vụ in ấn
	- Cài đặt máy in
	- ✔ Phân quyền in ấn

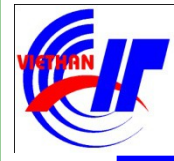

## Quản lý dịch vụ in ấn

#### Cài đặt máy in

• Nhấp chuột vào Start  $\rightarrow$  Settings  $\rightarrow$  Printers And Faxes.

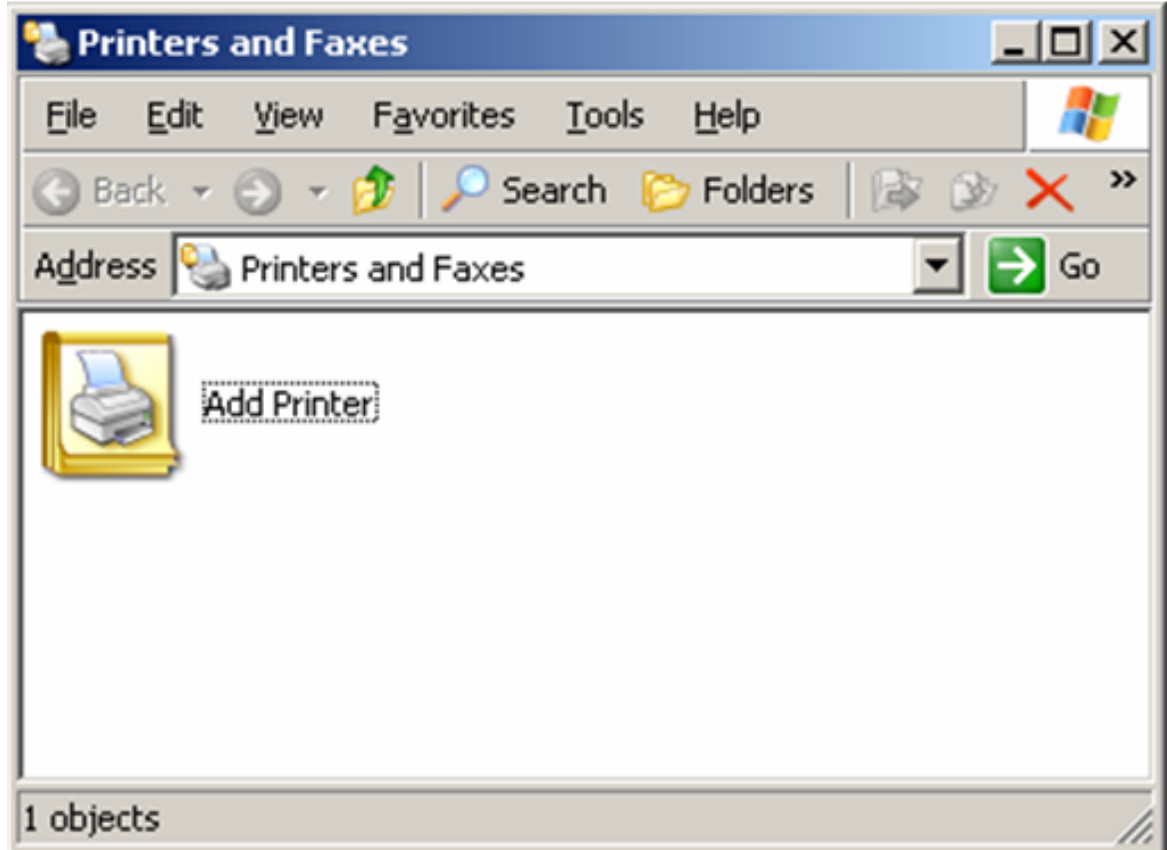

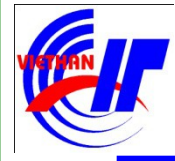

# Quản lý dịch vụ in ấn

- Cài đặt máy in
- · Nhấp chuột vào biểu tượng Add Printer, tiện ích Add Printer

Wizard sẽ khởi động. Nhấp chuột vào nút Next để tiếp tục.

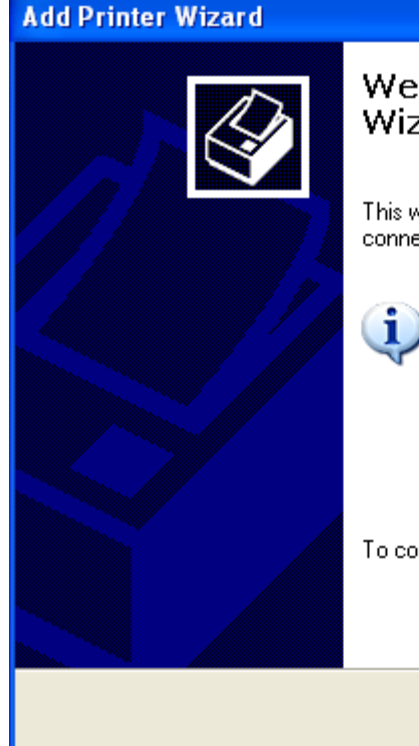

Welcome to the Add Printer Wizard

This wizard helps you install a printer or make printer connections.

> If you have a Plug and Play printer that connects through a USB port (or any other hot pluggable) port, such as IEEE 1394, infrared, and so on), you do not need to use this wizard. Click Cancel to close the wizard, and then plug the printer's cable into your computer or point the printer toward your. computer's infrared port, and turn the printer on. Windows will automatically install the printer for you.

> > $Next$

Cancel

To continue, click Next.

< Back

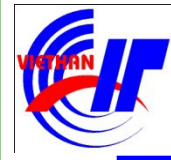

## Quán lý dịch vu in ấn

- <sup>v</sup> Cài đặt máy in được kết nối trực tiếp với máy chủ
	- Hộp thoại Local Or Network Printer xuất hiện.
		- $\checkmark$  Chon Local Printer Attached To This Computer: Nếu máy in được nối trực tiếp vào máy chủ Windows Server 2003.

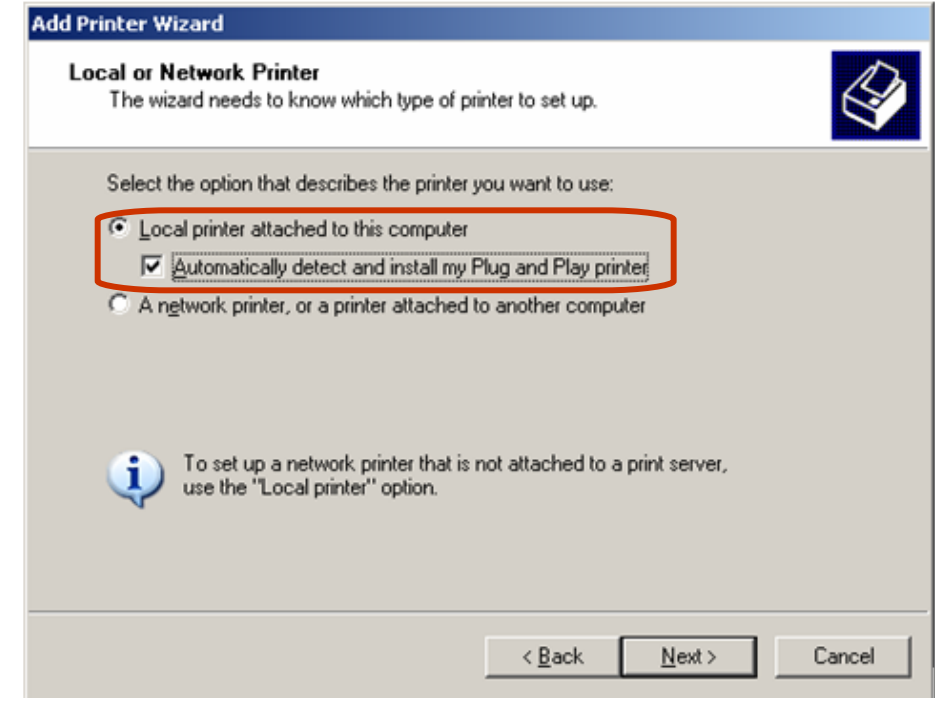

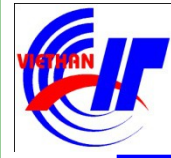

## Quán lý dịch vu in ấn

- √ Cài đăt máy in được kết nối trực tiếp với máy chú
	- · Hộp thoại Local Or Network Printer xuất hiên.
		- √ Chú ý: Nếu có chọn ở mục "Automatically detects and installs new Plug and Play Printers" thì sẽ xuất hiện hộp thoại

sau:

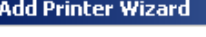

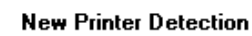

This wizard automatically detects and installs new Plug and Play printers.

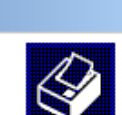

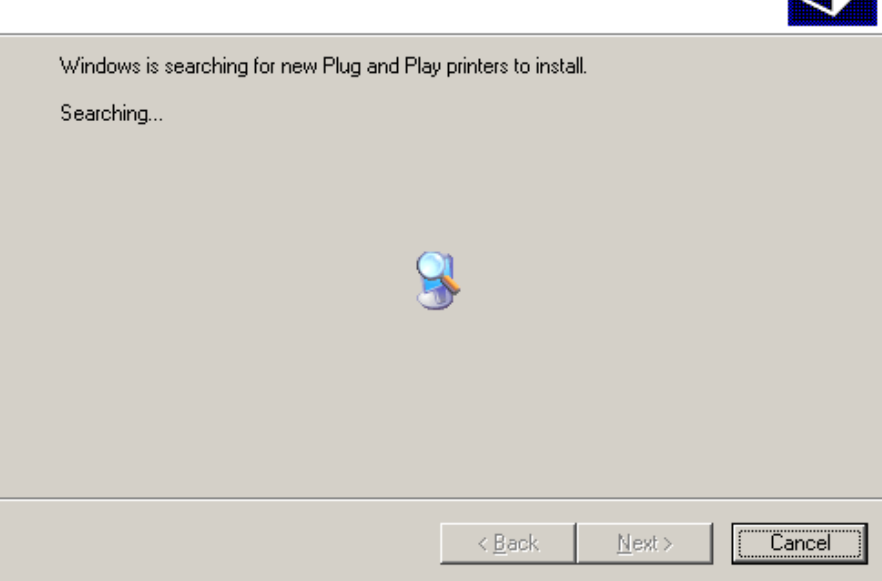

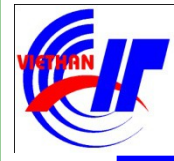

## Quản lý dịch vụ in ấn

- <sup>v</sup> Cài đặt máy in được kết nối trực tiếp với máy chủ
	- Ngược lại, click vào "Next" để tiếp tục quá trình cài đặt. Hộp thoại tiếp theo xuất hiện như sau:

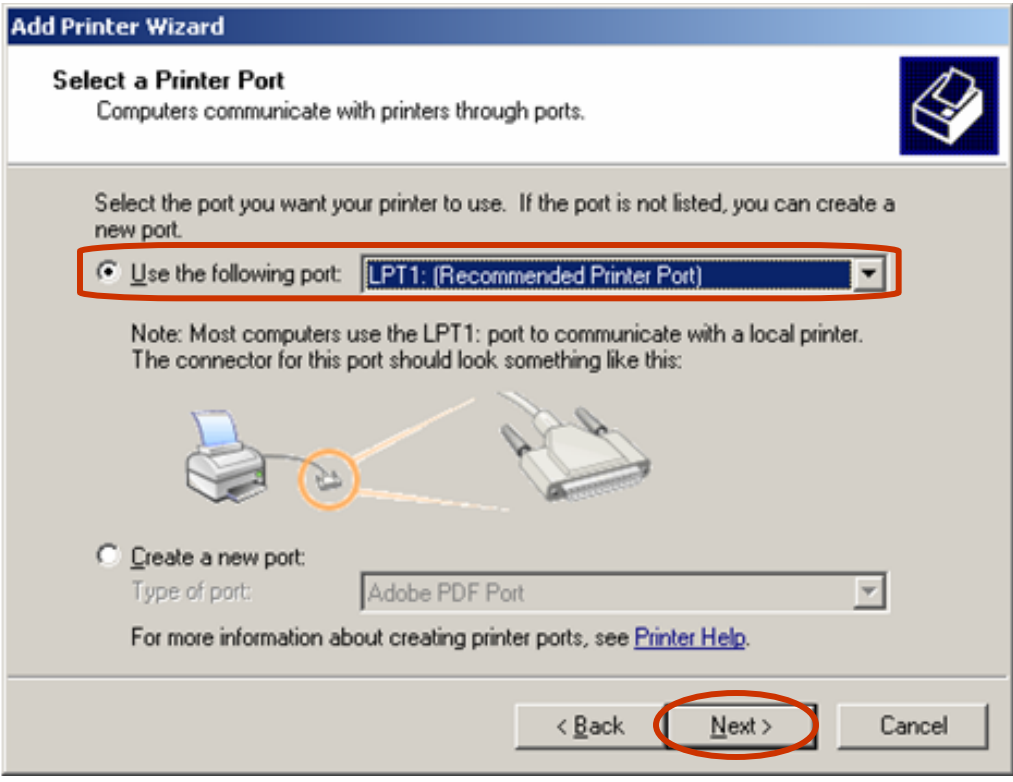

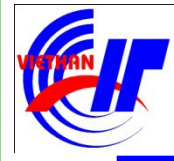

## Quán lý dịch vu in ấn

- <sup>v</sup> Cài đặt máy in được kết nối trực tiếp với máy chủ
	- Tiến hành chọn lựa loại máy in được kết nối vào máy chủ, sau đó click chuột vào nút "Next" để tiếp tục.

#### **Add Printer Wizard Install Printer Software** The manufacturer and model determine which printer software to use. Select the manufacturer and model of your printer. If your printer came with an installation disk, click Have Disk. If your printer is not listed, consult your printer documentation for compatible printer software. Manufacturer Printers  $\blacktriangle$ Fuiltsu HP LaserJet 4M Plus GCC HP LaserJet 4/4M Plus PS 300 Generic HP LaserJet 4/4M Plus PS 600 Gestetner HP LaserJet 41 **HP NAME IS A POST OF STRAIN** This driver is digitally signed. Windows Update Have Disk. Tell me why driver signing is important < <u>B</u>ack Cancel Next

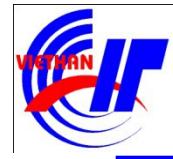

## Quản lý dịch vụ in ấn

## <sup>v</sup> Cài đặt máy in được kết nối trực tiếp với máy chủ

· Tiến hành đặt tên cho máy in được cài đặt:

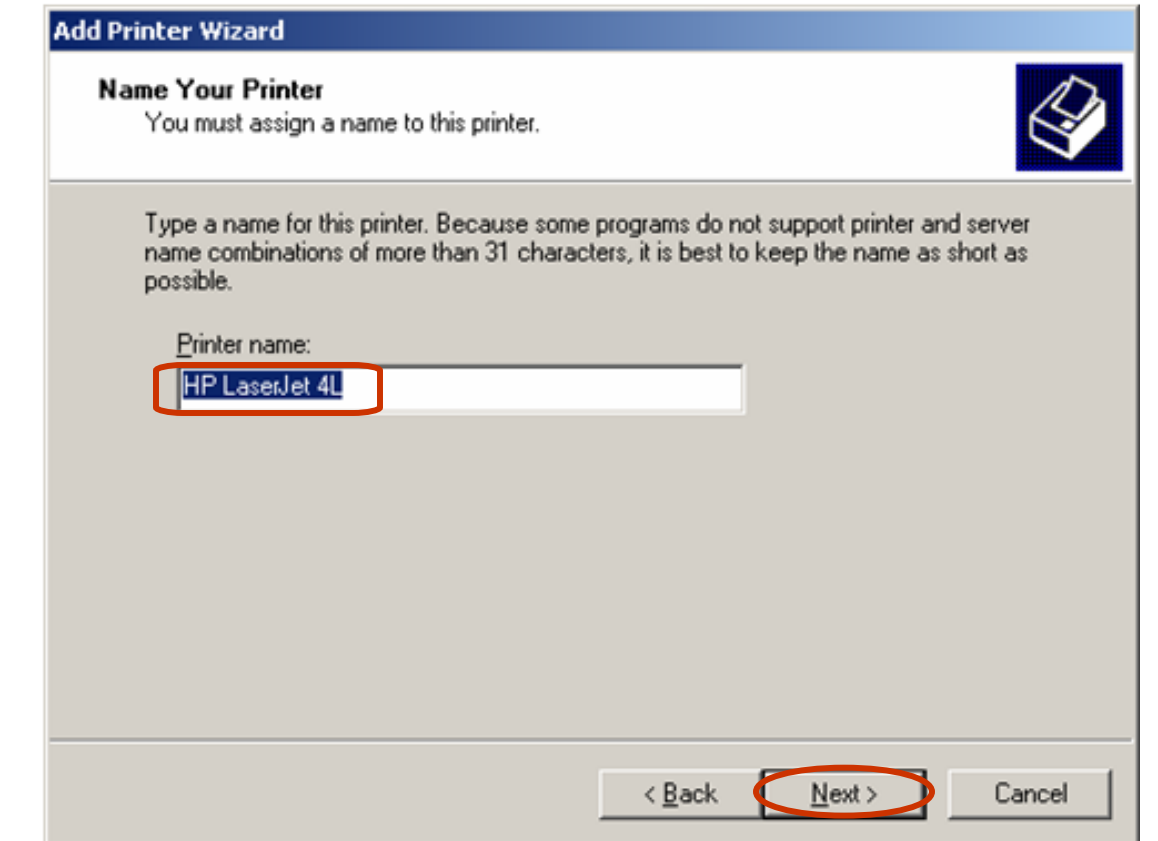

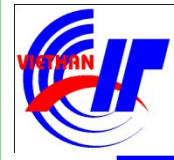

#### Quán lý dịch vu in ấn <sup>V</sup> Cài đặt máy in được kết nối trực tiếp với máy chủ • Hộp hội thoại này có 2 chọn lựa: Add Printer Wizard **Printer Sharing** You can share this printer with other network users. Cho phép ban không If you want to share this printer, you must provide a share name. You can use the suggested name or type a new one. The share name will be visible to other network chia sể máy in users. Do not share this printer Share name: | HPLaserJ Cho phép bạn chia sẻ máy in và đặt tên cho chia se<sup>3</sup> đó < Back

Cancel

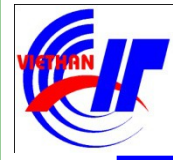

## Quản lý dịch vụ in ấn

· Hộp hội thoại tiếp theo của quá trình cài đặt cho phép bạn mô tả về máy in được cài đặt và chia sẻ. <sup>v</sup> Cài đặt máy in được kết nối trực tiếp với máy chủ

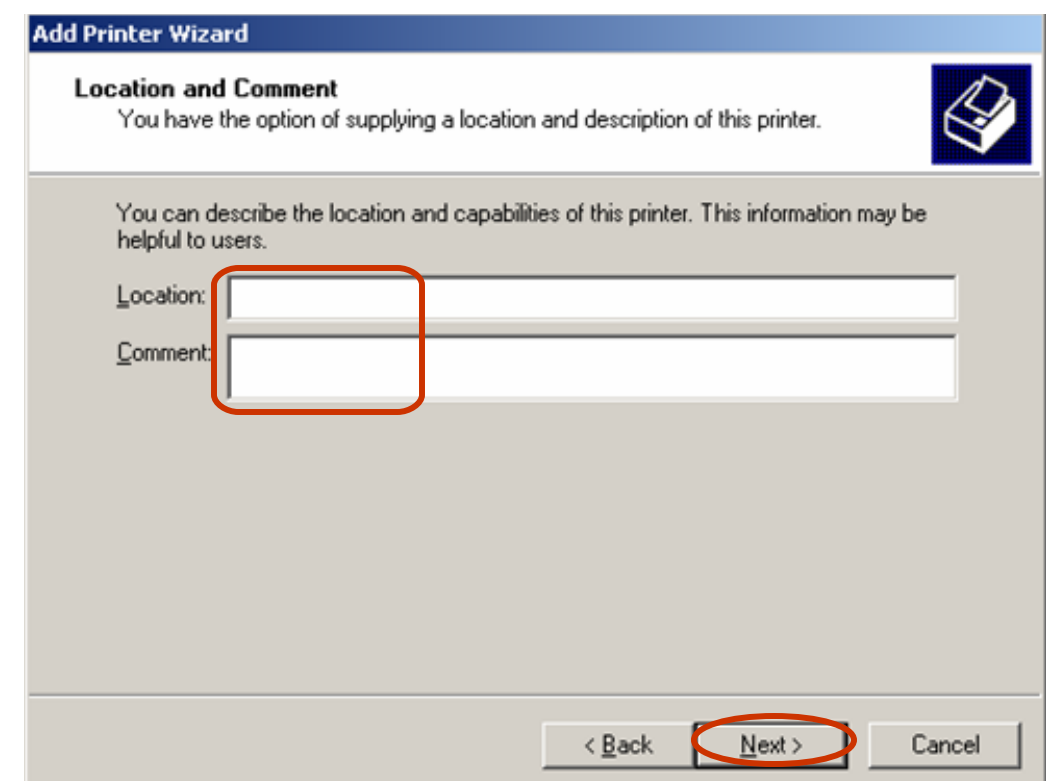

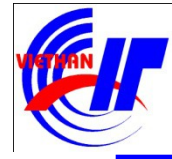

## Quán lý dịch vu in ấn

- <sup>V</sup> Cài đặt máy in được kết nối trực tiếp với máy chủ
	- Giao diện hộp hội thoại này có 2 chọn lựa:
		- o Yes: Đồng ý in thử
		- o No: Không đồng  $\acute{y}$  in thử

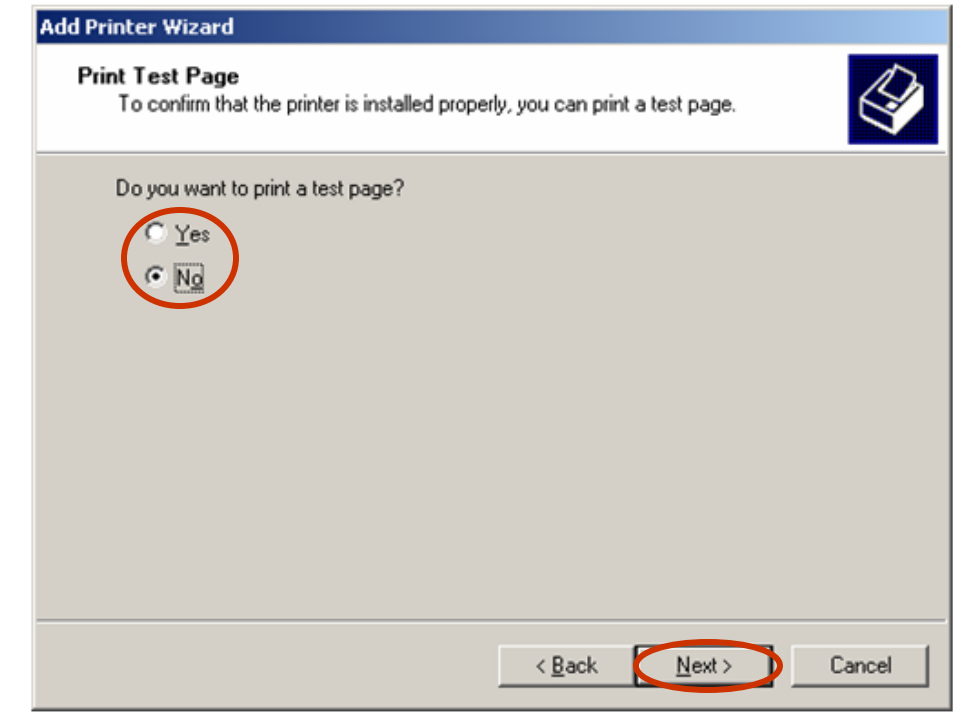

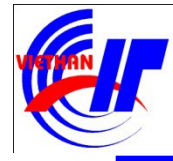

in .

## Bài 3: Quản lý Windows Server 2003

## Quán lý dịch vụ in ấn  $\checkmark$  Cài đặt máy in được kết nối trực tiếp với máy chủ

• Sau khi click "Next" ở hộp thoại trên, xuất hiện hộp thoại có giao diên như sau, click vào "Finish" để hoàn tất quá trình cài đặt máy

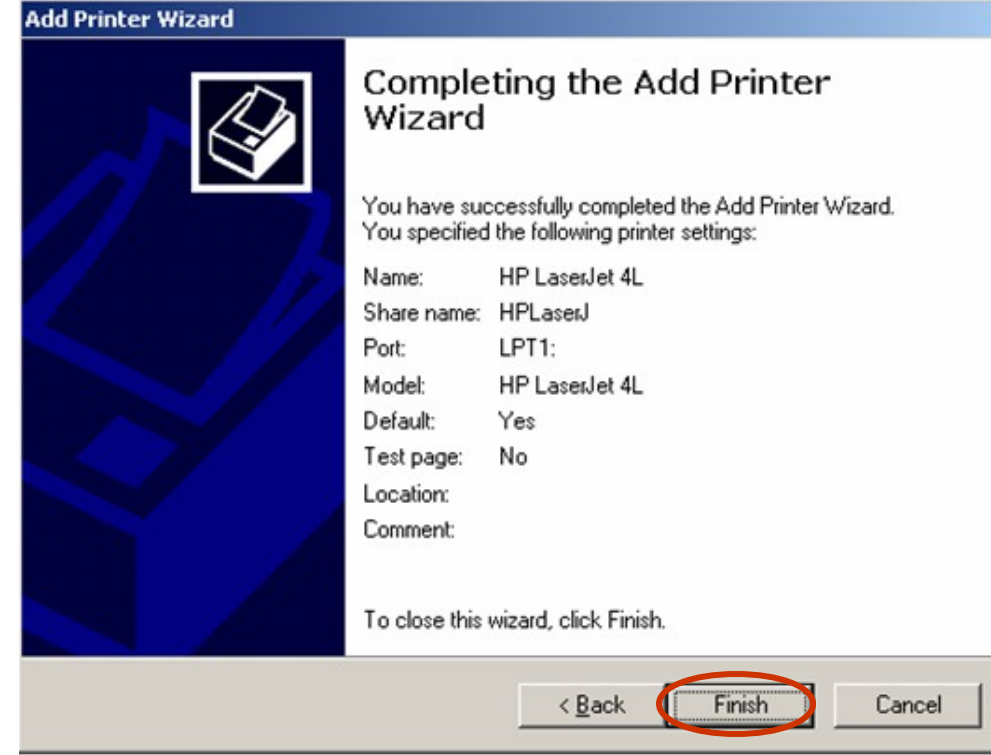

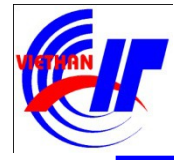

## Quản lý dịch vụ in ấn

#### ▼ Cài đặt máy in được kết nối trực tiếp với máy chủ · Hộp thoại cuối cùng có giao diện như sau:

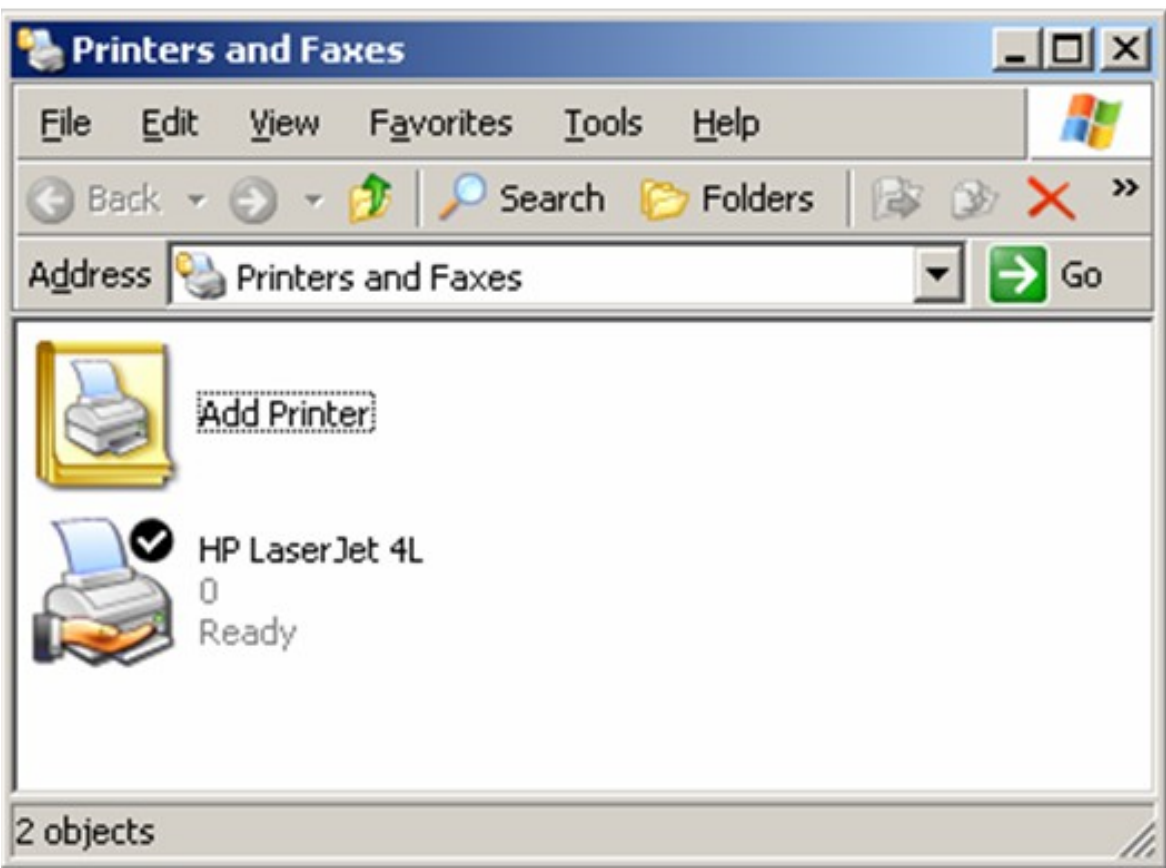

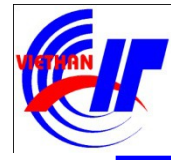

#### Quản lý dịch vụ in ấn  $\checkmark$  Cài đặt máy in không được kết nối trưc tiếp với máy chHộp thoại Local Or Network Printer xuất hiện. Chon A Printer Attached To Another Computer: Nếu máy in được kết nối với một máy tính khác trên mạng.

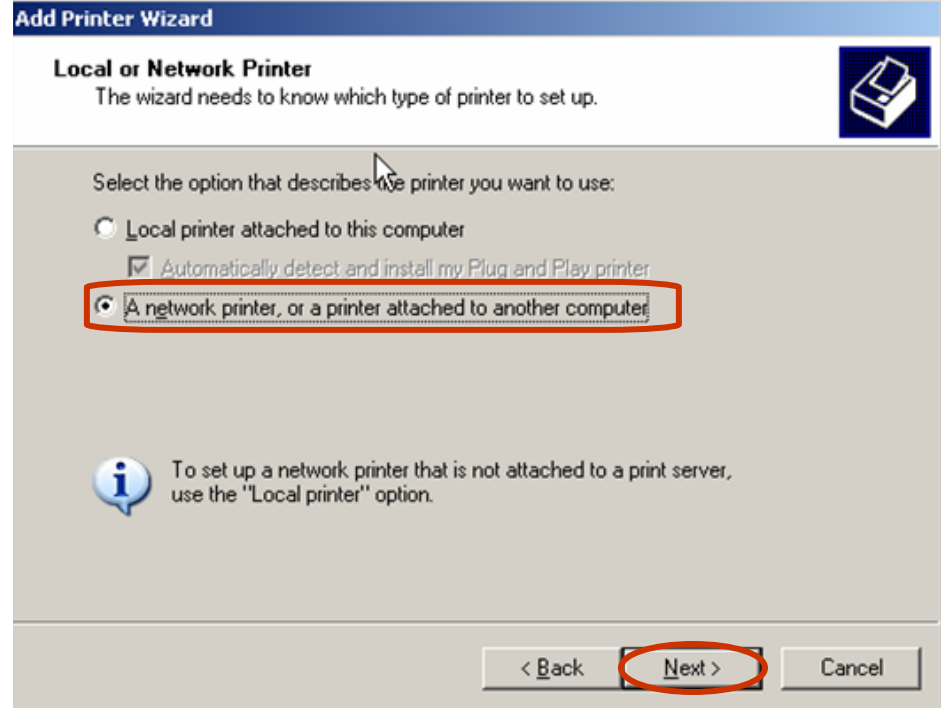

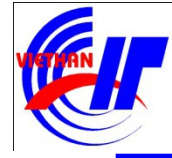

## Quản lý dịch vụ in ấn

<sup>v</sup> Cài đặt máy in không được kết nối trực tiếp với máy chữai giao diện này bạn chọn tùy chọn "Browse for a printer" để "duyệt" các máy in được kết nối trên mạng. Click chuột vào "Next" để tiếp tuc.

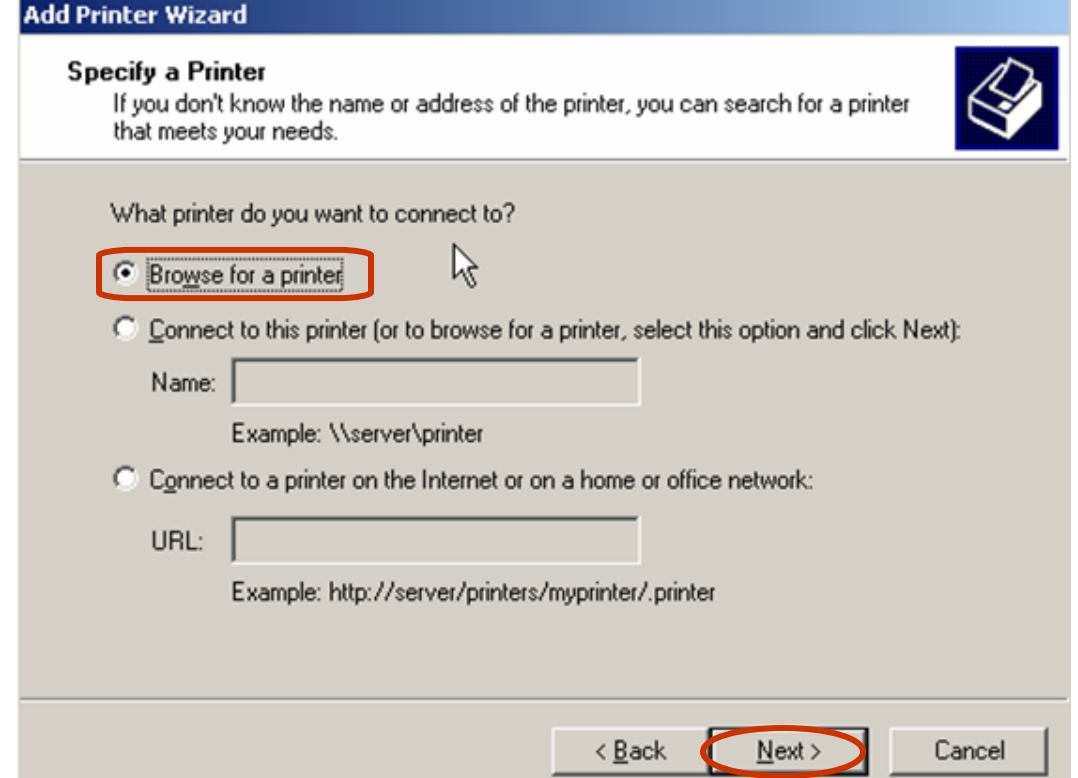

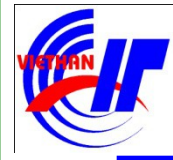

#### Quản lý dịch vụ in ấn  $\checkmark$  Cài đặt máy in không được kết nối trưc tiếp với máy chủai giao diện của hộp thoại này bạn chọn loại máy in trên mạng được liệt kê trong mục "Shared printers". Click chuột vào mục "Next" để tiến

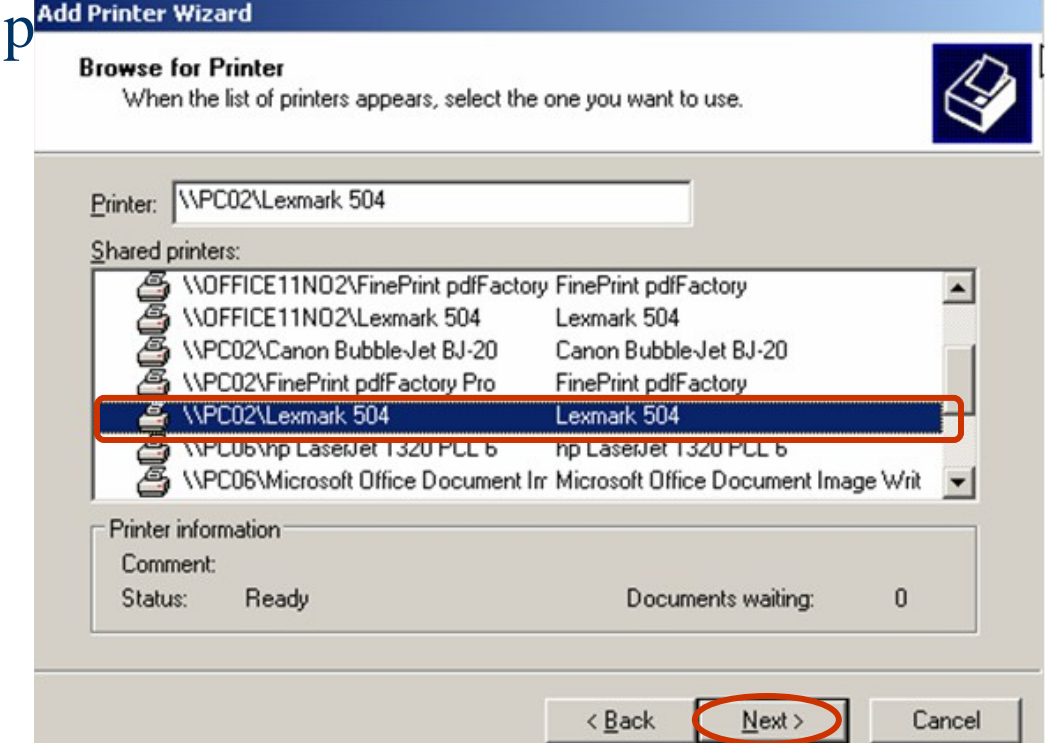

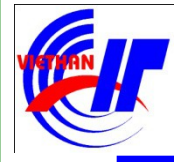

Quản lý dịch vụ in ấn  $\checkmark$  Cài đặt máy in không được kết nối trưc tiếp với máy chuai đây: o Chon "Yes" để chấp nhận máy in vừa cài đặt là máy in mặc định O  $\bigcirc$  Chọn " $\bigvee$ <sup>2</sup><sup>Add Printer Wizard</sup><br>
Default Printer<br>  $\bigcirc$   $\bigcirc$   $\bigcirc$   $\bigcirc$   $\bigcirc$   $\bigcirc$   $\bigcirc$   $\bigcirc$   $\bigcirc$   $\bigcirc$   $\bigcirc$   $\bigcirc$  and documents to the default printer unless you specify<br>  $\bigcirc$ định khi in.Your computer will always send documents to the default printer unless you specify otherwise Do you want to use this printer as the default printer? < Back Next > Cancel

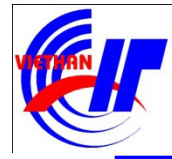

#### Quản lý dịch vụ in ấn **V** Cài đặt máy in không được kết nối trực tiếp với máy chẩlick vào "Finish" để hoàn tất việc cài đặt máy in

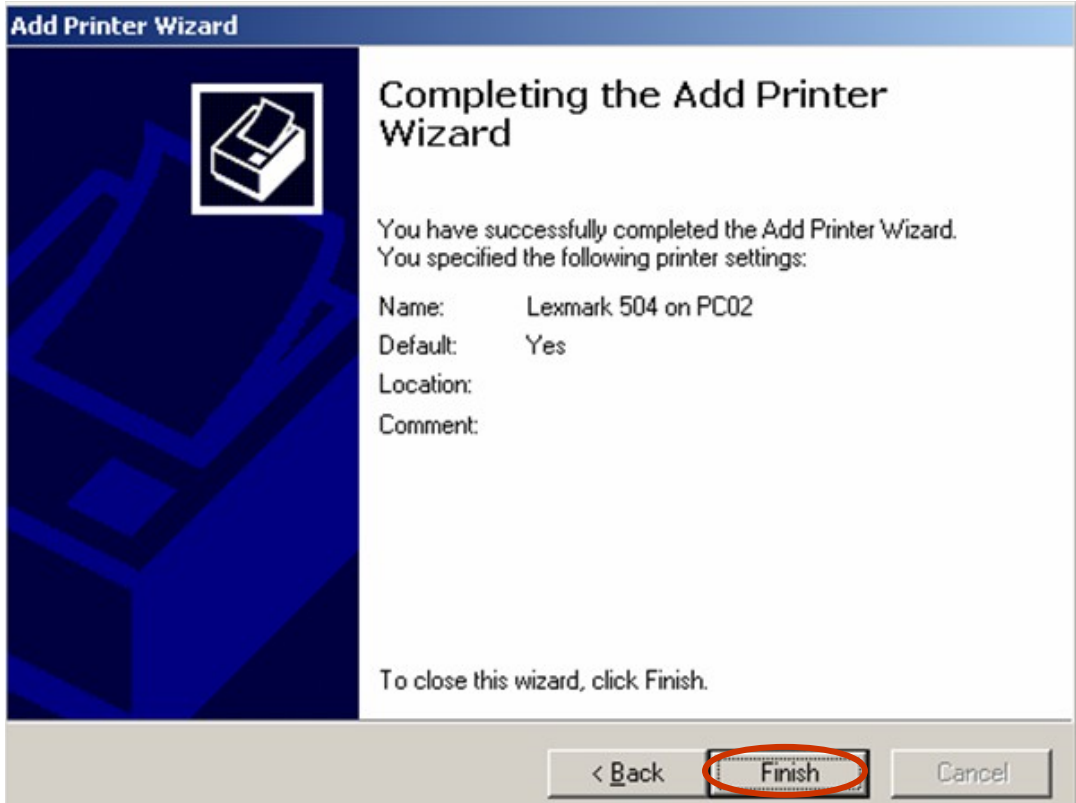

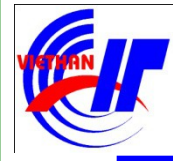

- Quản lý dịch vụ in ấn **v** Phân quyền in ấn
	- · Right click vào biểu tượng máy in đã chia sẻ kết nối in, chọn mục
	- "Sharing..."

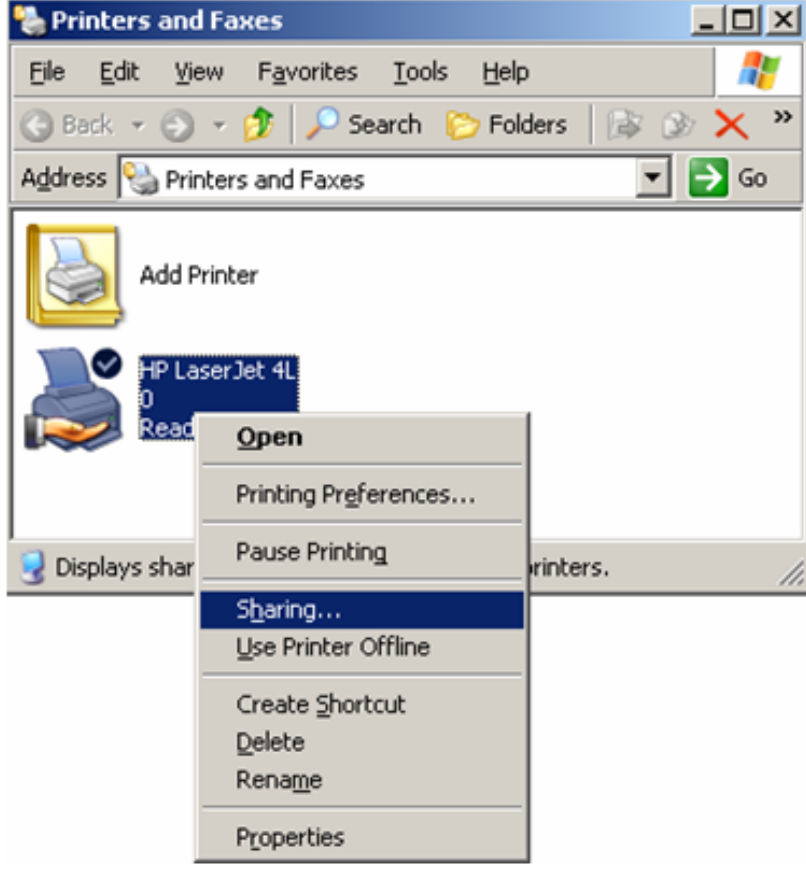

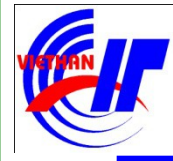

#### Quán lý dịch vụ in ấn **v** Phân quyền in ấn

· Trên thể Security, chọn mục "Add..." để tiến hành thêm các Users và nhóm được phép chia sẻ máy in

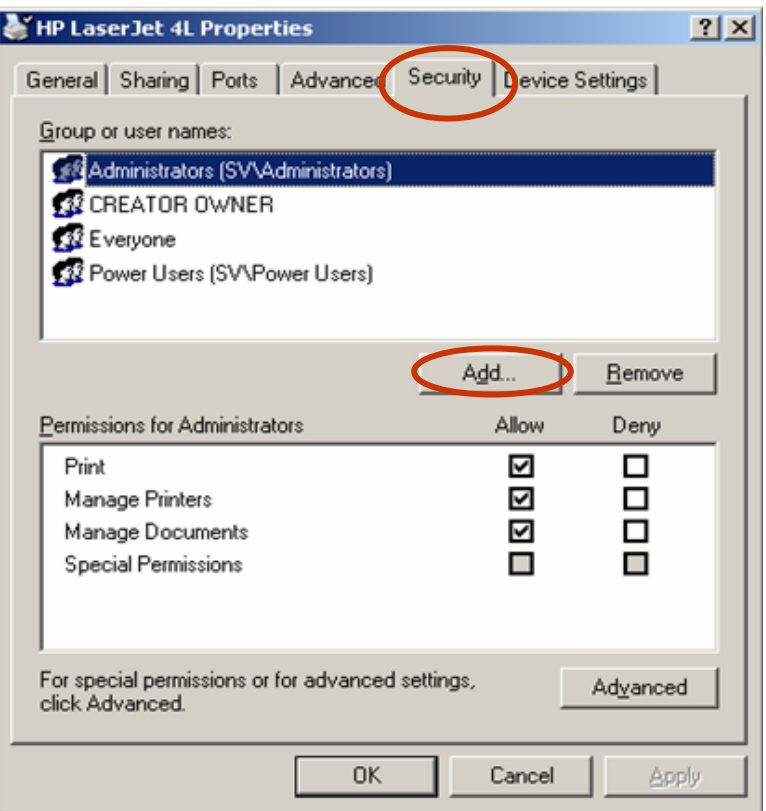

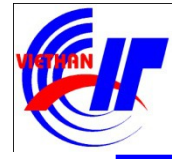

### Quản lý dịch vụ in ấn **v** Phân quyền in ấn

• Tiếp tục click chuột vào mục "Advanced..." ở hộp thoại dưới:

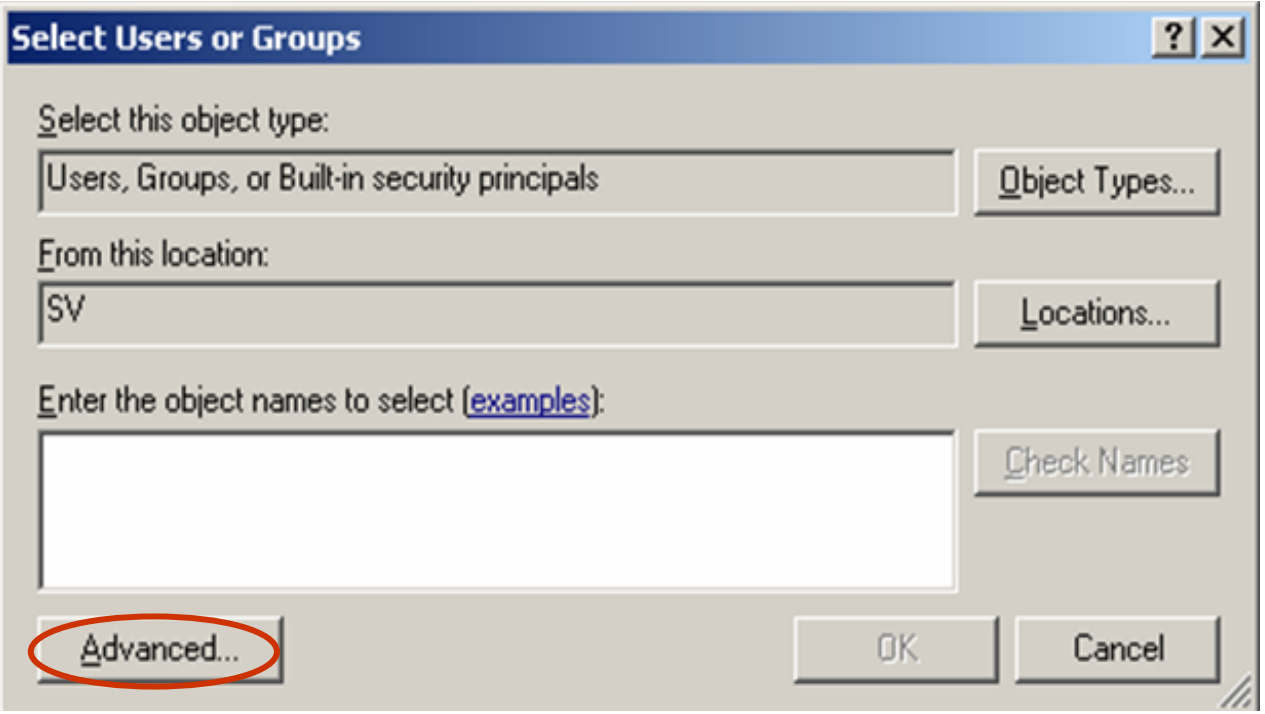

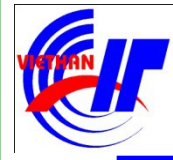

### Quản lý dịch vụ in ấn **v** Phân quyền in ấn

• Chọn User hoặc Group cần thực hiện chia sẻ máy in, ví dụ chọn HOCVIEN\_NETWORK:

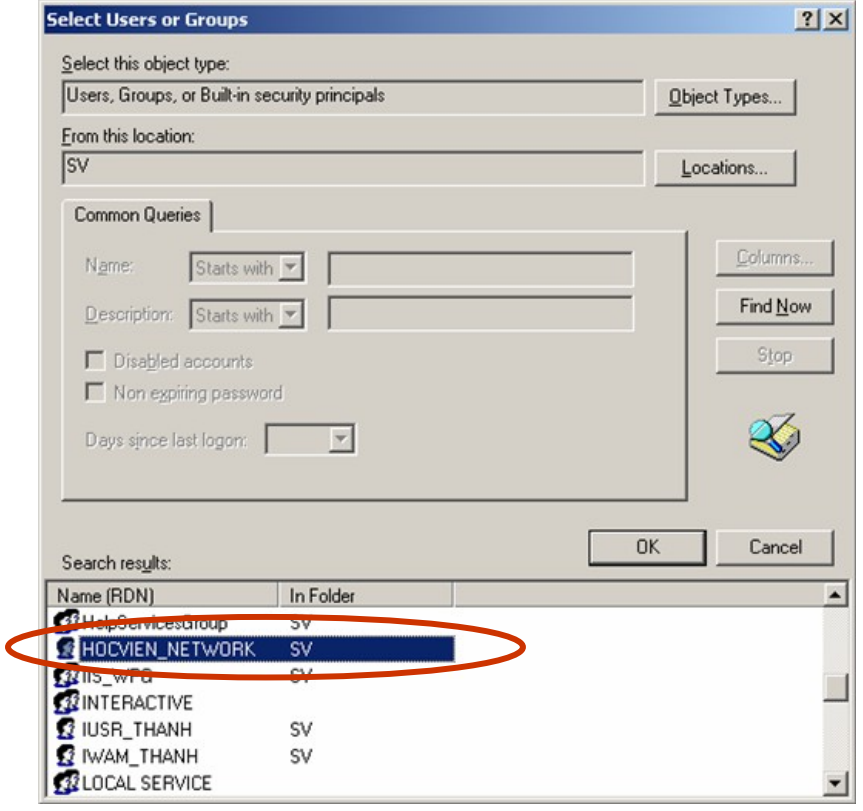

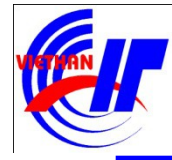

### Quán lý dịch vụ in ấn  $\checkmark$  Phân quyền in ấn

- Cho phép in các tài liệu; tạm ngưng, tiếp tục, khởi động lại các tài liệu của người dùng; kết nối đến máy in.
- Cho phép tất cả các cấp độ có trong Manage Documents; cho phép chia se một máy in; thay đổi các đặc tính máy in; xóa các máy in; thay đổi các mức độ cho phép máy in

• Cho phép tất cả các cấp độ có trong Print; cho phép điều khiển xác lập nội dung in cho tất cả các tài liệu; tạm ngưng, khởi động lại và xóa tất cả các tài liệu.

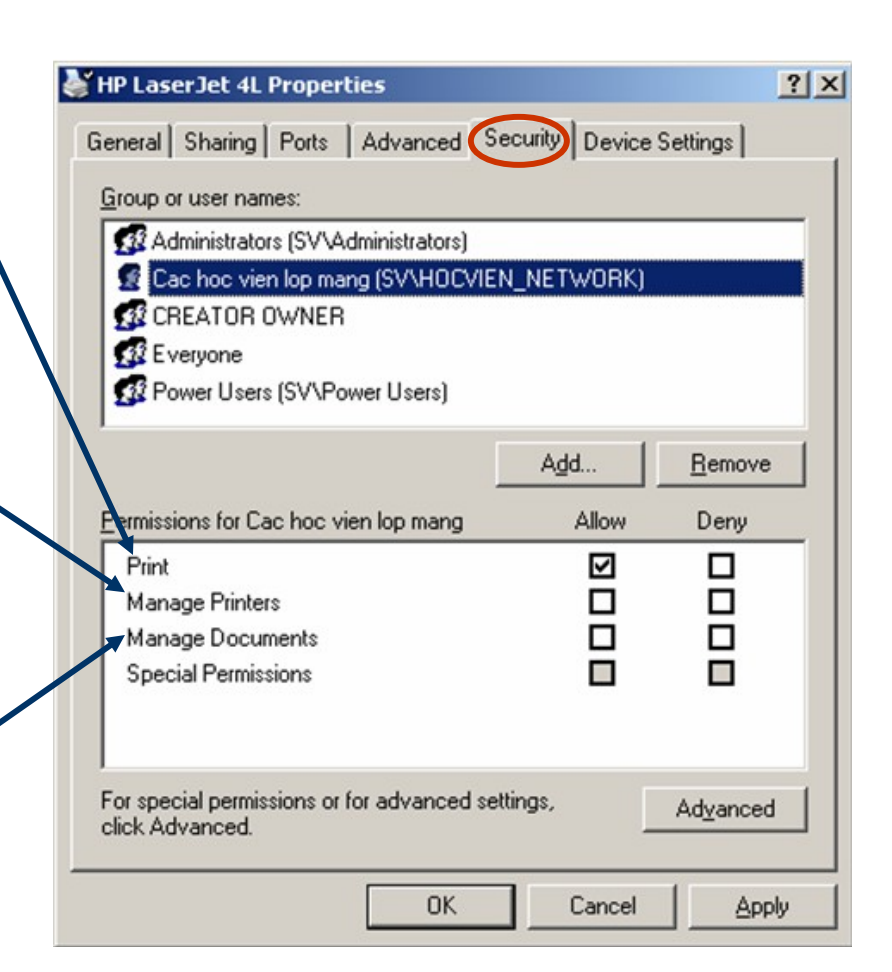